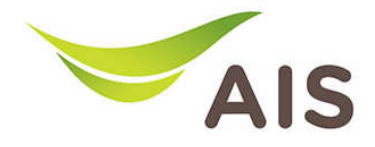

## การ Upgrade Firmware

1. เปิด Browser พิมพ์ 192.168.1.2 ในช่อง Address แล้วกด Enter

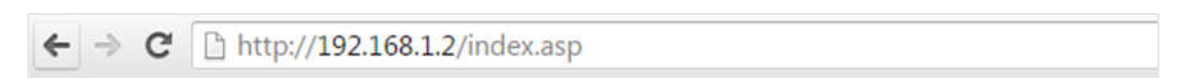

2. ใส่ Username: admin และ Password: aisadmin แล้วกด Login

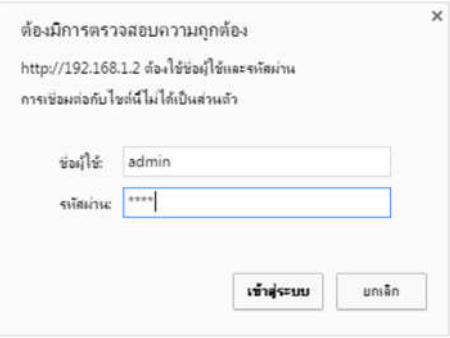

3. หลังจากที่ Login แล้ว จะเข้าสู่หน้า Setup

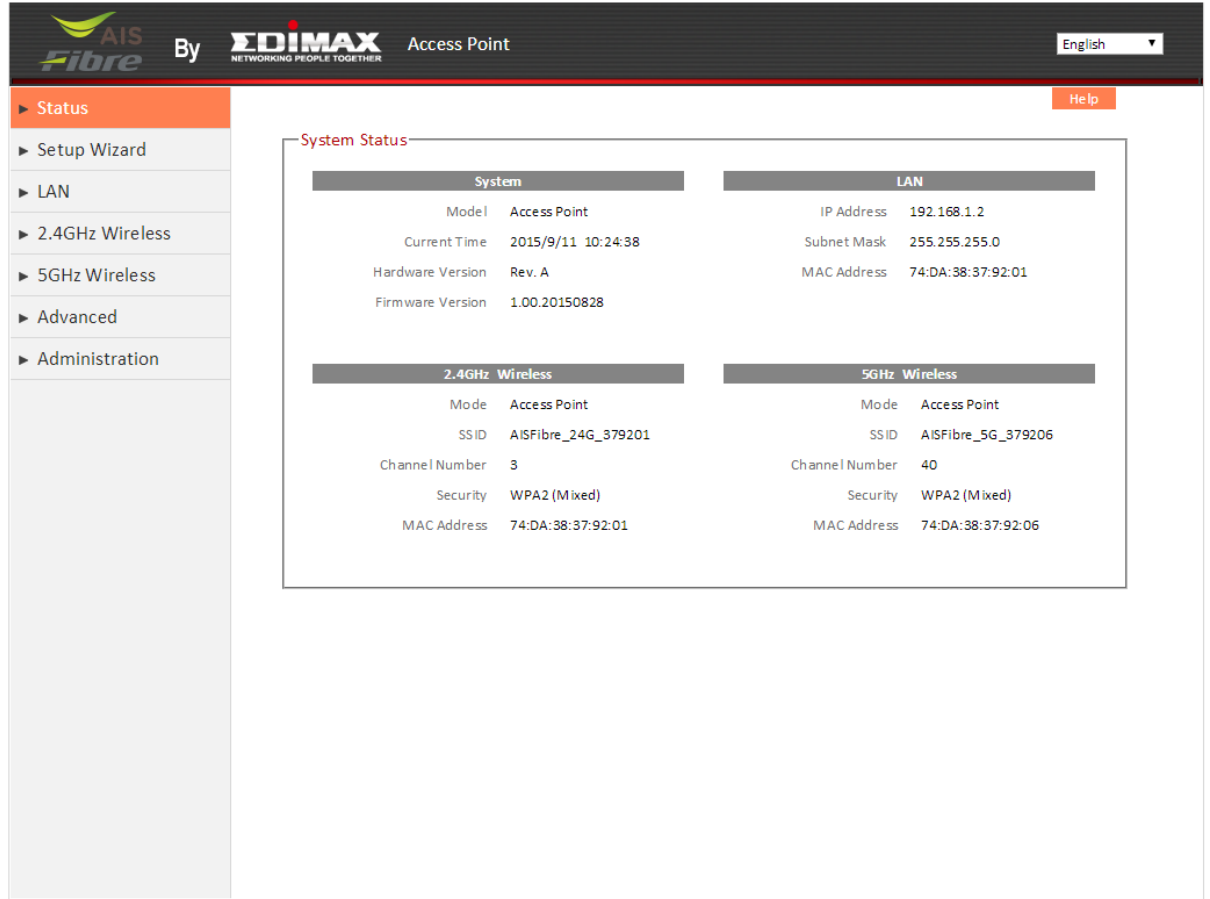

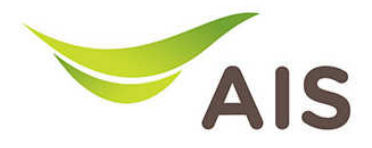

- 4. จากเมนูค้านซ้ายเลือก Administration -> Upgrade
- 5. กด **Browse** เพื่อเลือกที่อยู่งองไฟล์อัพเดท
- 6. กด Apply เพื่อเริ่มกระบวนการ

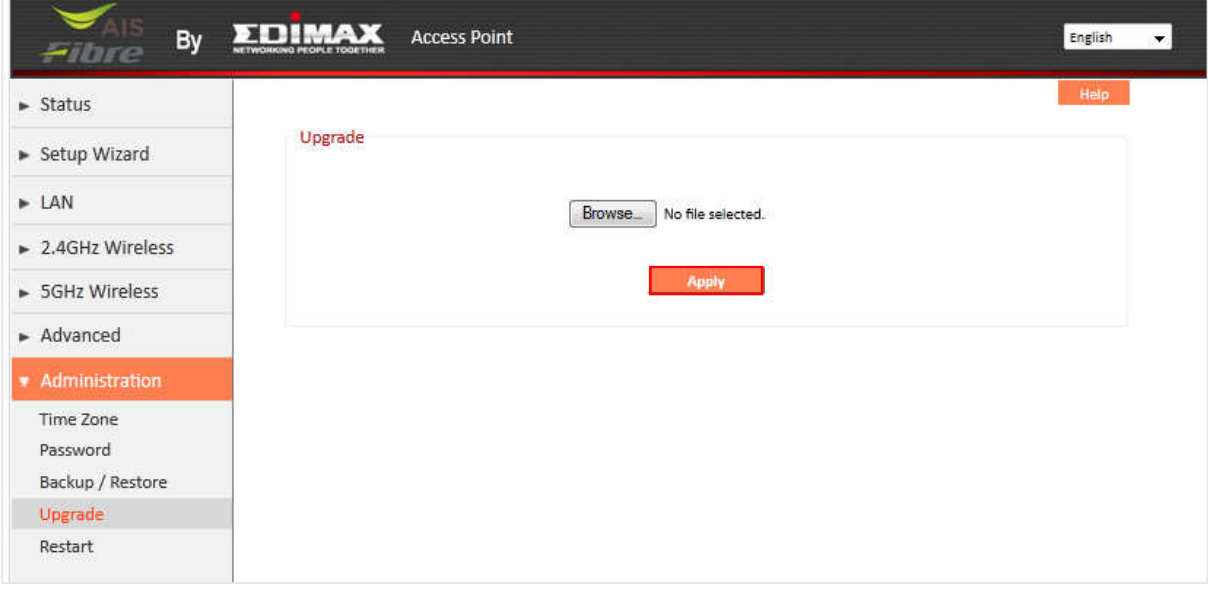